## **Acesso de Pacientes**

### Criação e Ativação de Usuário

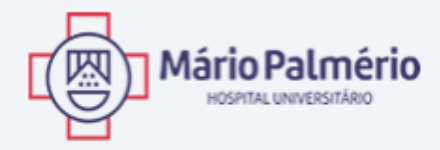

#### PORTAL DE LAUDOS

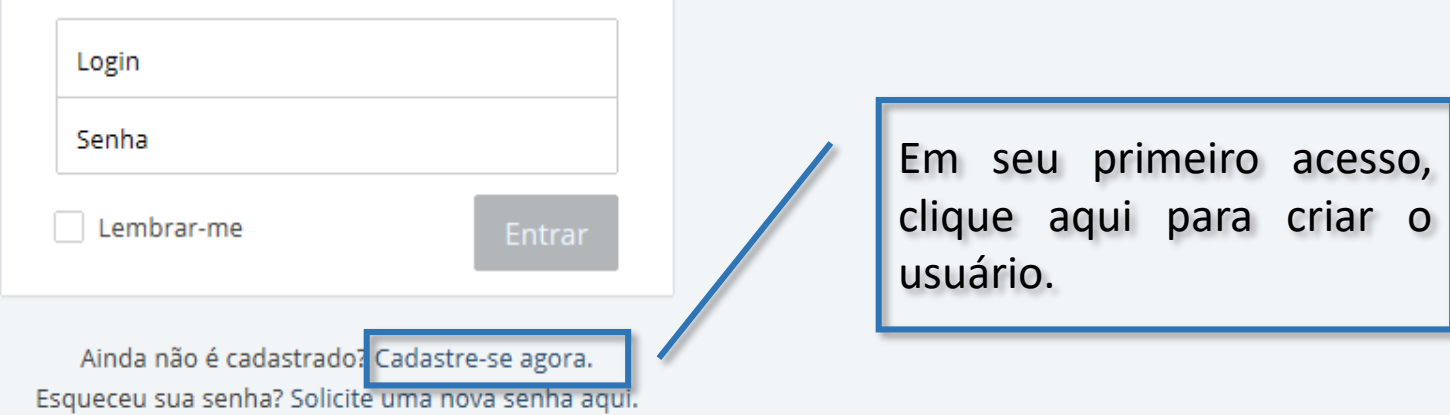

Para criar seu usuário, que será utilizado para visualização dos resultados de exame, acesse o site **laudosmphu.uniube.br** e clique no link *Cadastre-se agora*, destacado na imagem. Uma nova tela será aberta e alguns dados serão solicitados.

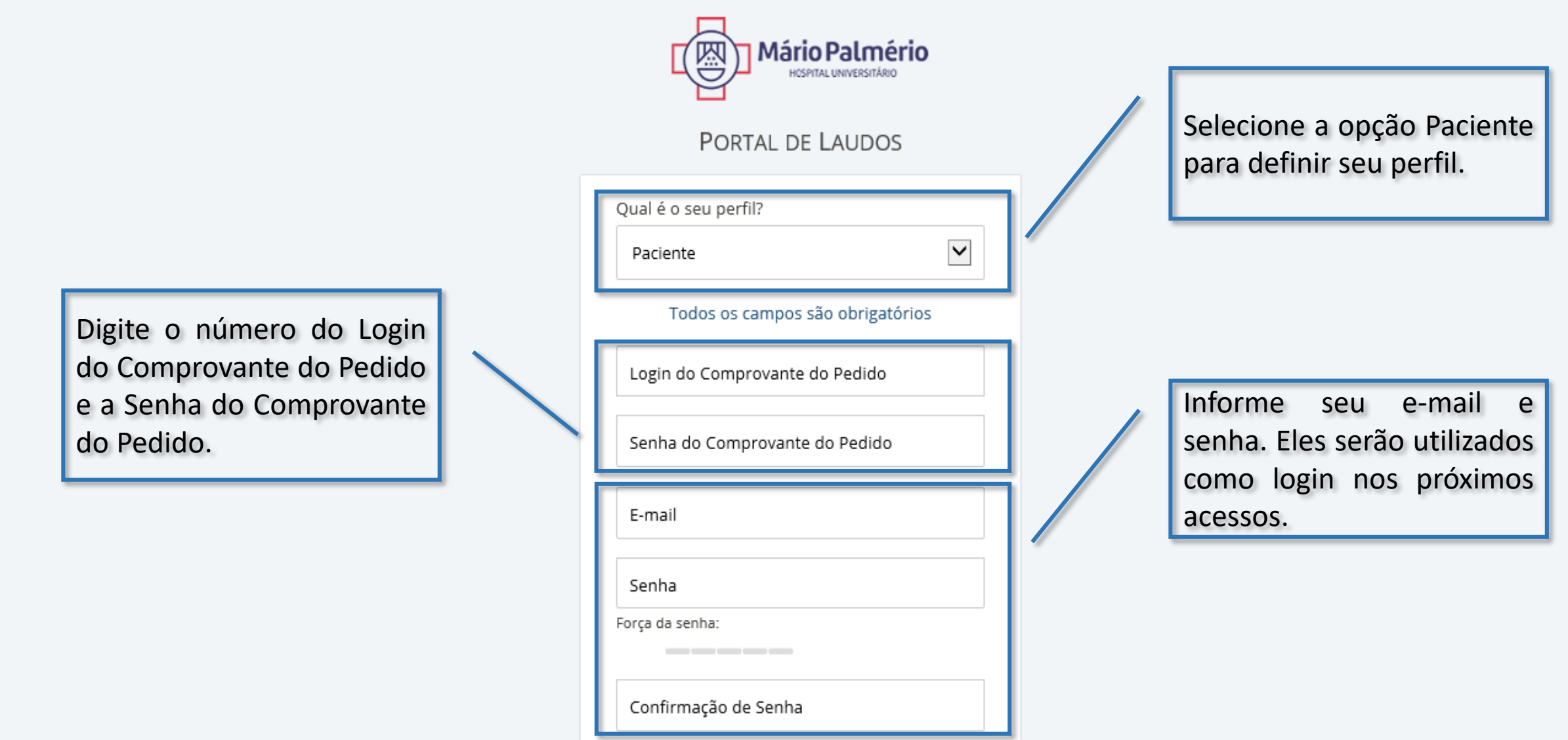

No primeiro campo, selecione a opção *Paciente* para definir seu perfil. Isso permitirá o acesso a todos os seus resultados de exames. Nos segundo e terceiro campos, informe o Login do Comprovante do Pedido e a Senha do Comprovante do Pedido. Estas informações encontram-se no comprovante de pedido de exame entregue pelo MPHU. Finalmente, informe seu e-mail e senha. Eles serão utilizados para acessar os resultados de exame nos próximos acessos. Para concluir o cadastro, clique em *Cadastrar*; uma confirmação será enviada ao e-mail informado.

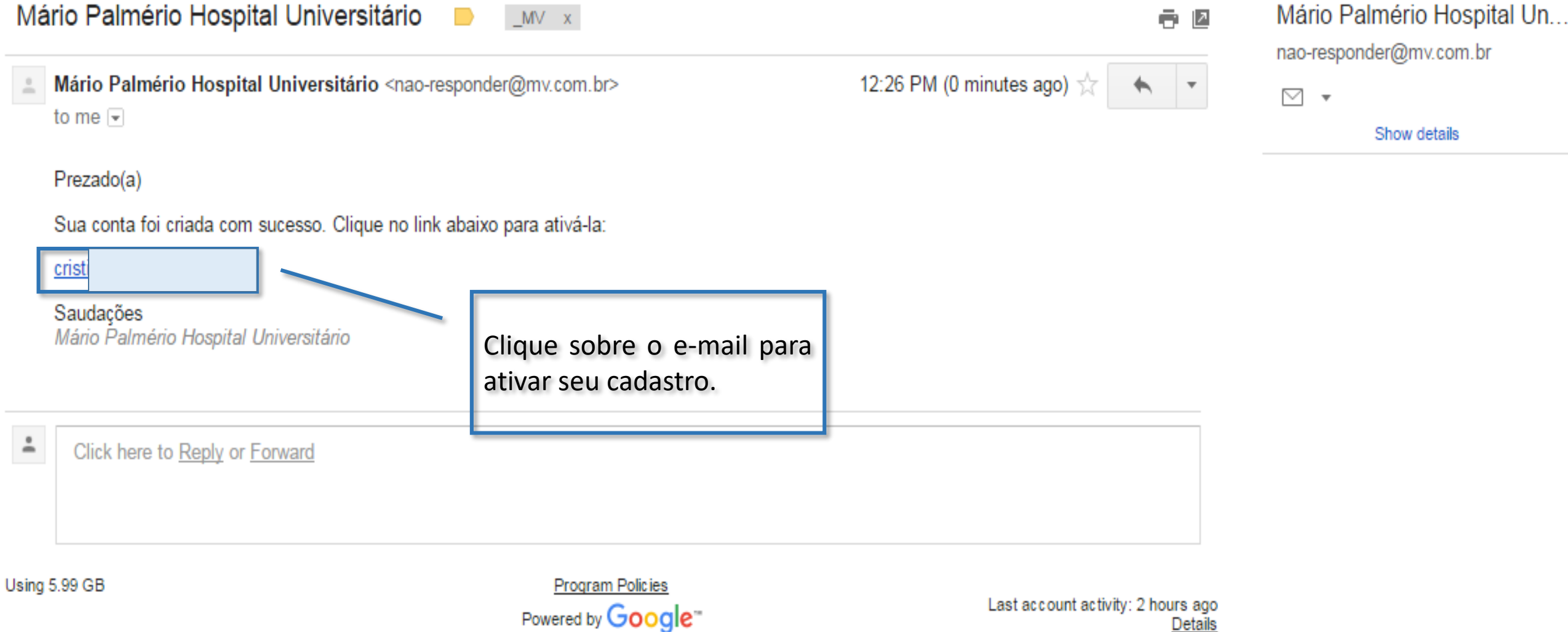

Após o cadastro, você receberá um e-mail como o da imagem acima. Para ativar a sua conta, clique sobre o seu nome de email. Esse processo é obrigatório; sem ele o acesso aos resultados de exame não será concluído.

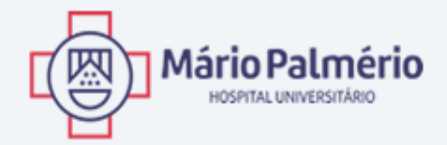

#### PORTAL DE LAUDOS

Seu usuário foi ativado. Se você já recebeu o e-mail de autorização, por favor acesse o sistema.

Clique aqui para ir ao login.

Clique para acessar a tela de login.

Ao clicar no link, você a mensagem acima será exibida. Clique na opção *Clique aqui para ir ao login* para ser redirecionado à tela inicial.

## **Acesso de Pacientes**

### Alteração de Senha

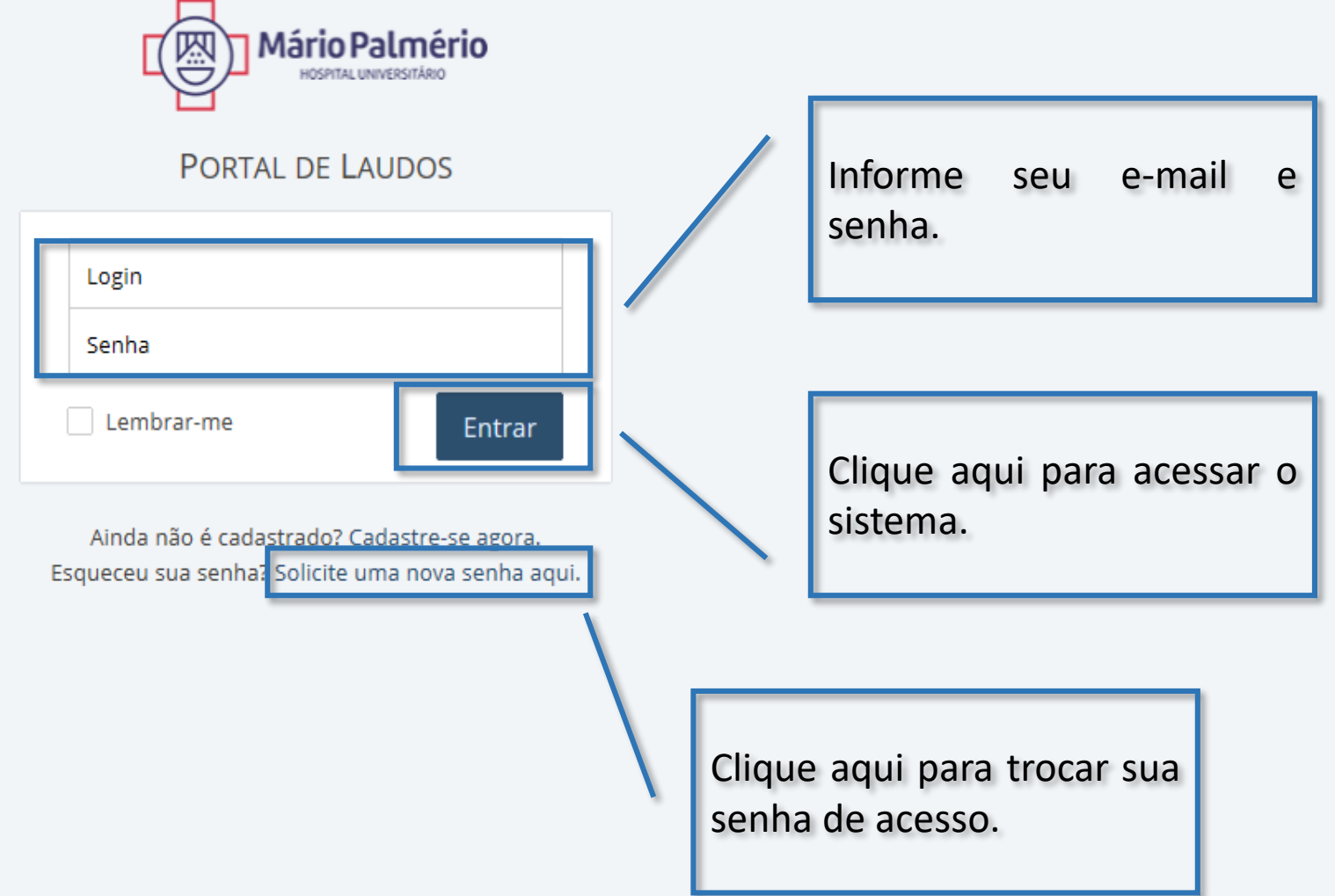

Preencha os campos com seu e-mail e a senha cadastrados e clique em *Entrar*. Caso tenha esquecido sua senha, clique em *Solicite uma nova senha aqui*.

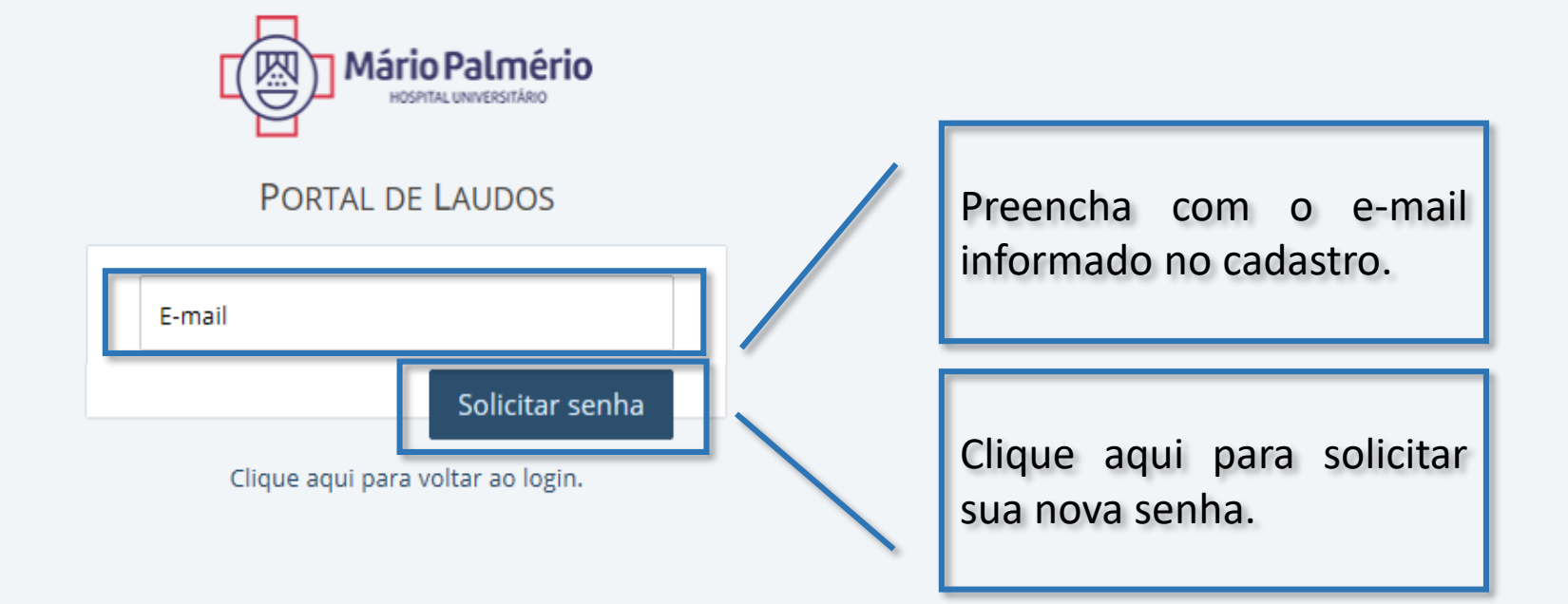

Preencha o campo com seu e-mail e clique em *Solicitar senha*. Um e-mail com o link para alteração será enviado automaticamente.

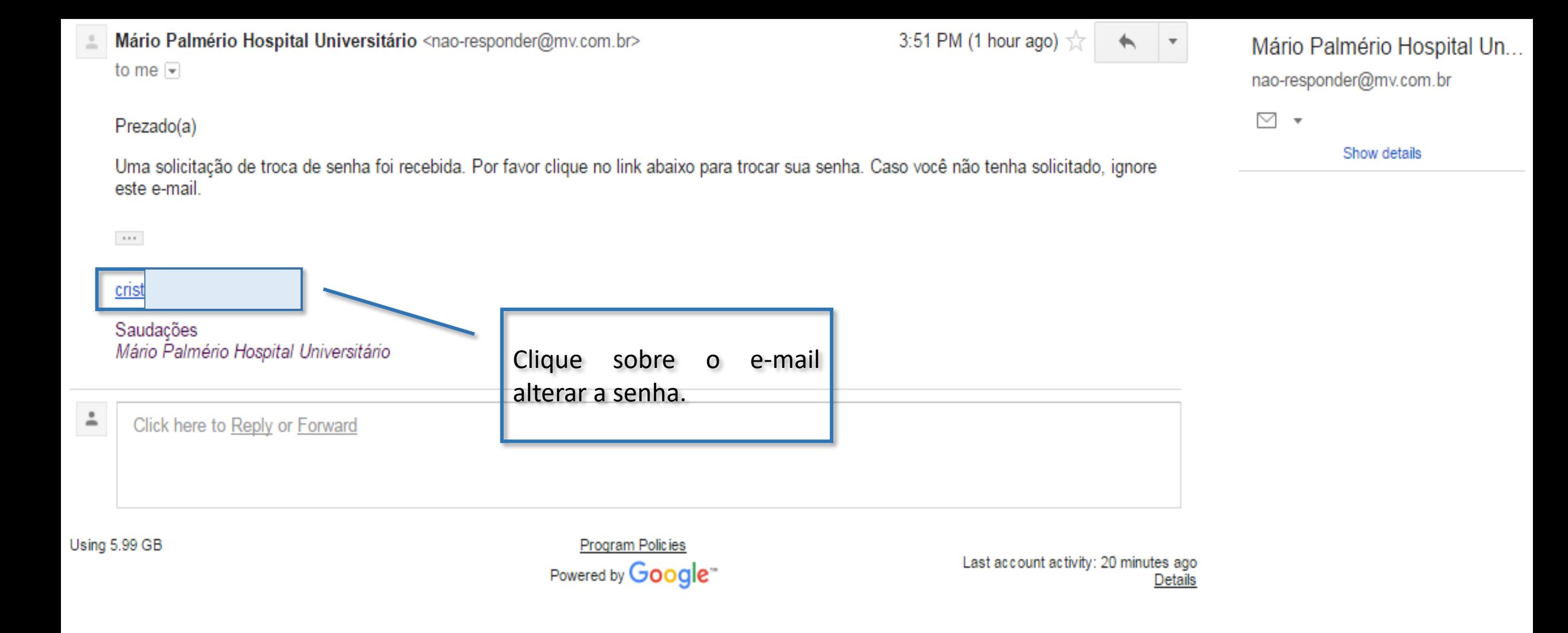

Após a solicitação de troca de senha, você receberá um e-mail como o da imagem acima. Clique sobre o seu nome de e-mail para ser encaminhado ao site para cadastrar a nova senha. Esse processo é obrigatório; sem ele a senha não será alterada.

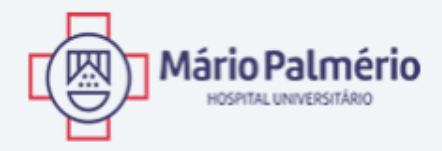

#### PORTAL DE LAUDOS

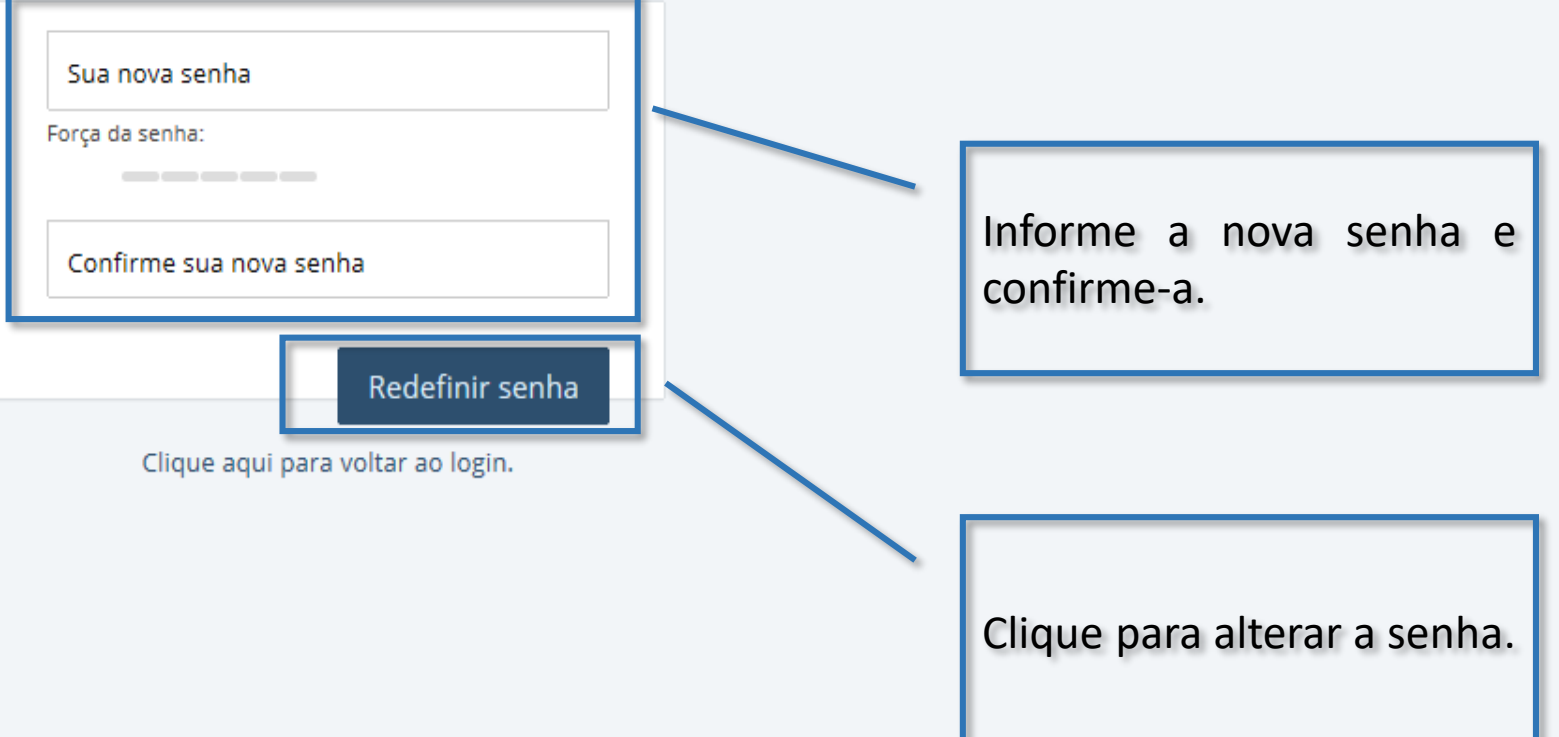

Informe a sua nova senha no primeiro campo e confirme-a no segundo campo. Clique em *Redefinir senha* para efetivar a alteração.

# **Acesso de Pacientes**

### Pesquisa de Resultados de Exame

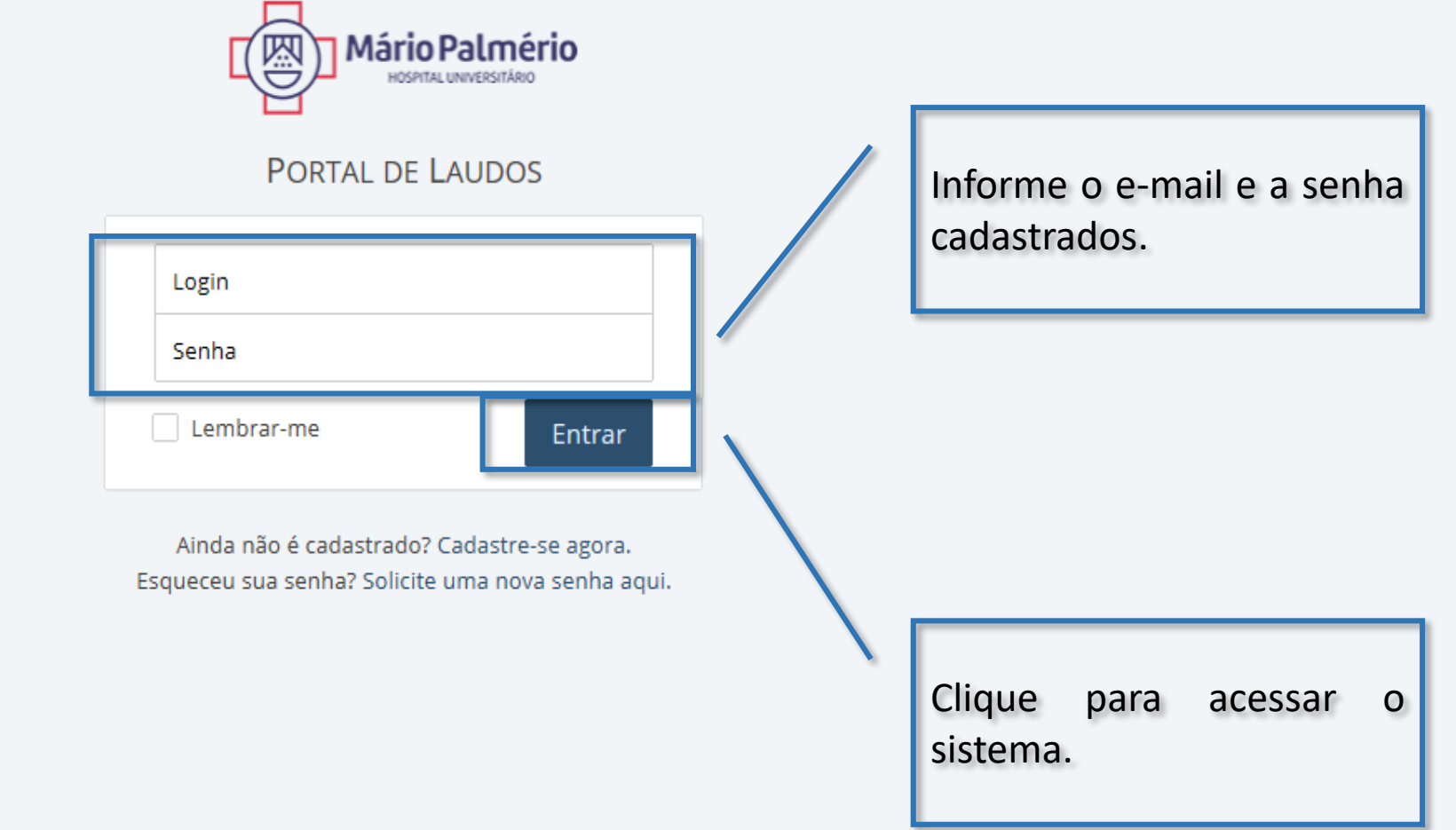

Para ter acesso aos resultados de exames, informe o e-mail cadastro no campo *Login* e senha no campo *Senha*. Clique em *Entrar* para acessar o sistema.

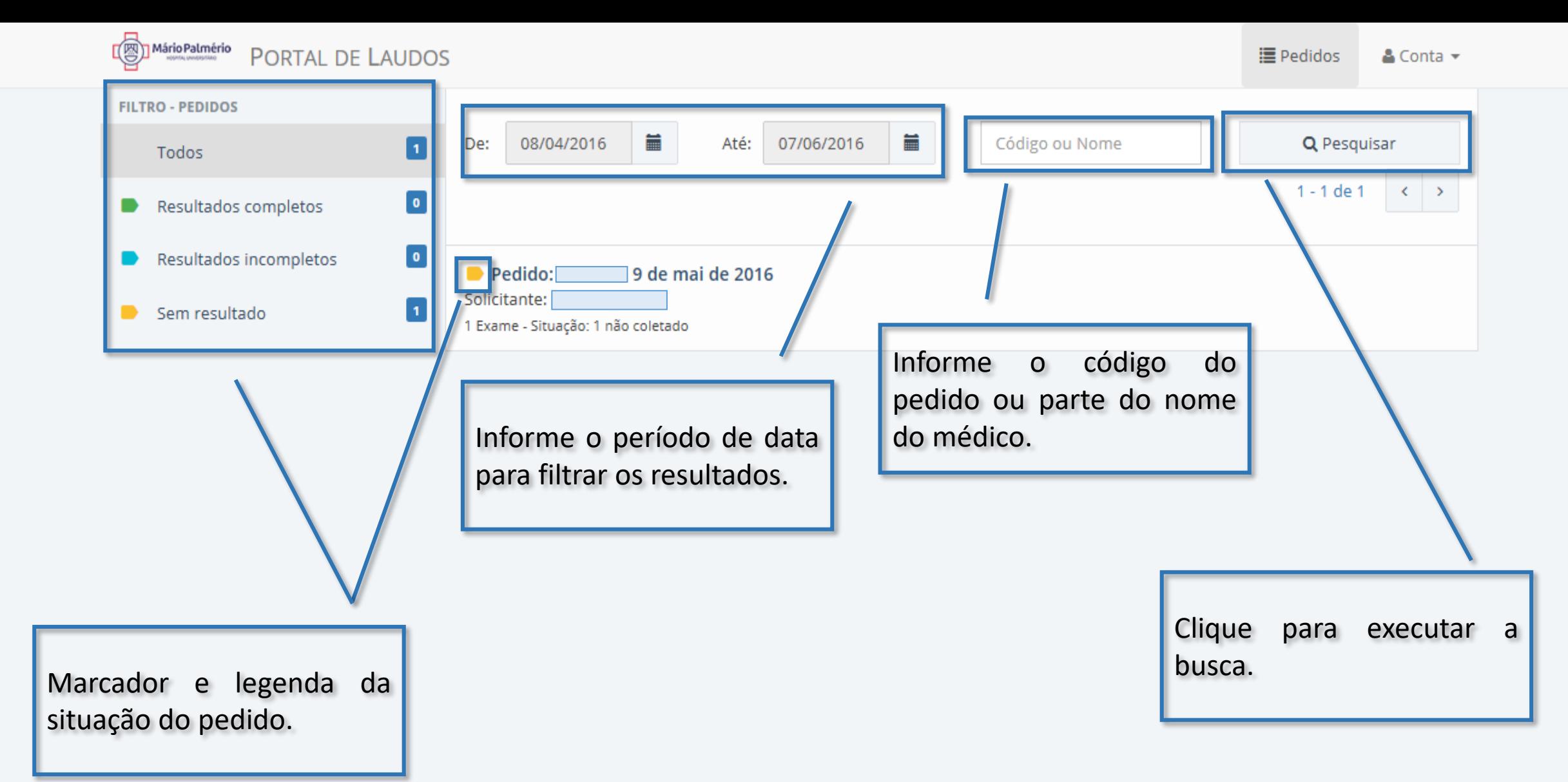

Uma vez logado, a tela acima será exibida. Altere o intervalo de data, informando o período em que os exames foram realizados. Opcionalmente, é possível informar o código do pedido ou parte do nome do médico no campo *Código ou Nome*. Clique em Pesquisar para executar a busca. Os resultados serão exibidos na parte inferior da tela, acompanhados de um marcador colorido indicando a situação do pedido, de acordo com a legenda à esquerda.

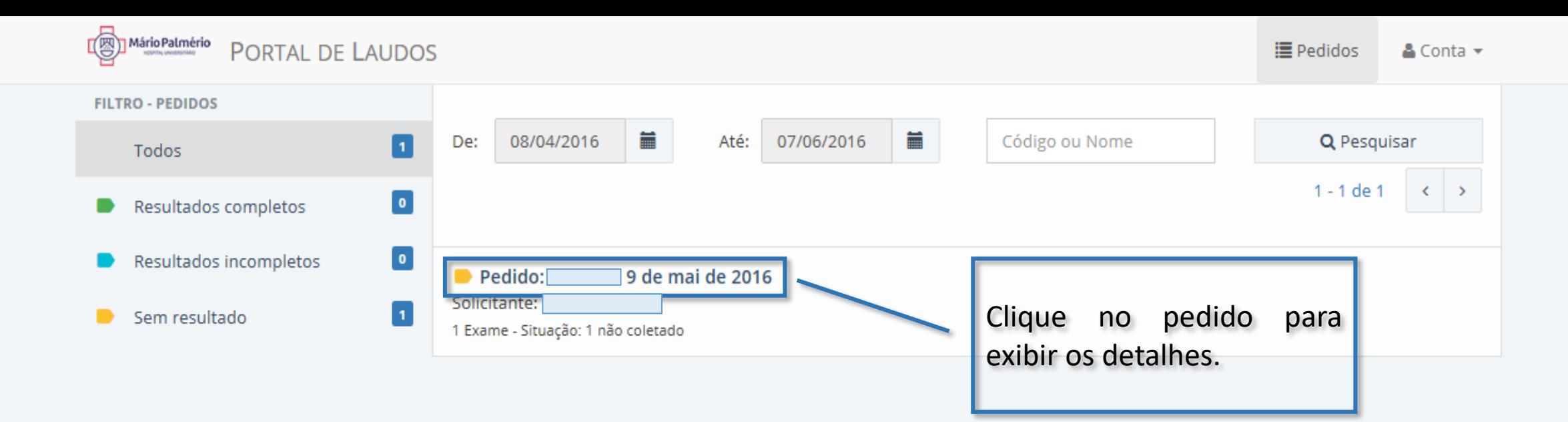

Clicando sobre o número do pedido, é possível visualizar os exames e a situação de cada um.

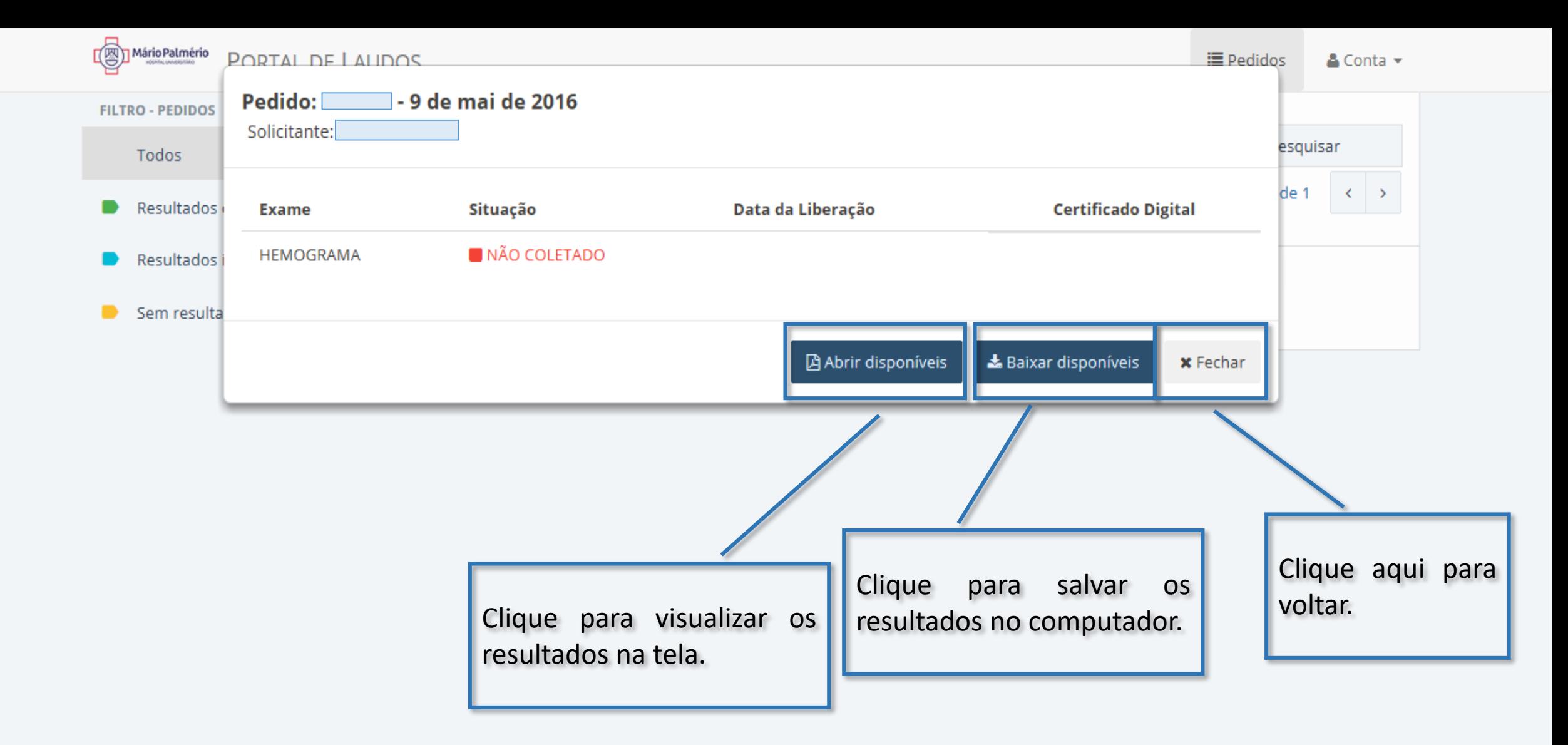

Ao clicar no pedido, serão exibidos todos os exames pertencentes a ele e a situação de cada um. Os resultados disponíveis poderão ser visualizados clicando no botão *Abrir disponíveis*; para salvá-los no computador, basta clicar em *Baixar disponíveis*. Para voltar à lista de pedidos, clique em *Fechar*.